## **Q10. How do I complete a NSCT for available Account Codes?**

To complete a Non-Salary Cost Transfer, access **[PeopleSoft.](https://my.swmed.edu/)**

From the **[Tools](https://www.utsouthwestern.net/intranet/tools/)** page on the UTSW intranet website, select **PeopleSoft**.

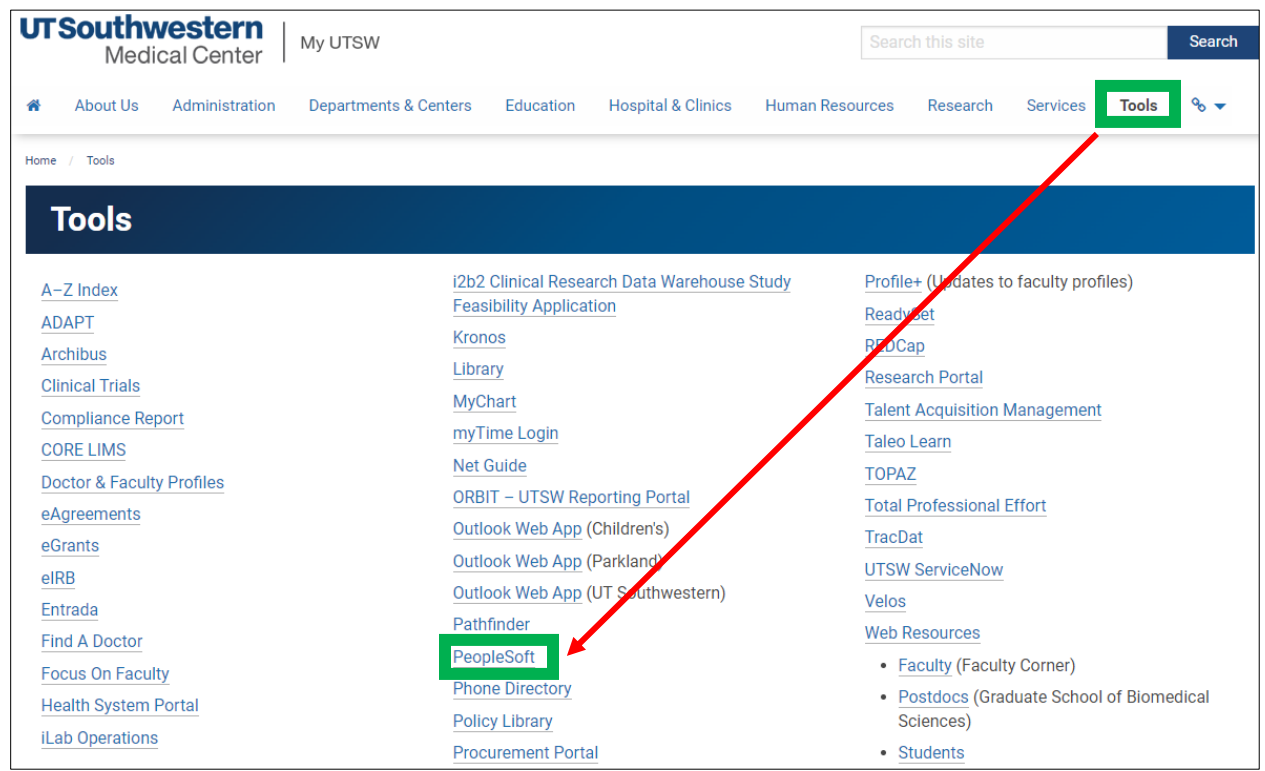

Login with your **UTSW User ID** and **Password.**

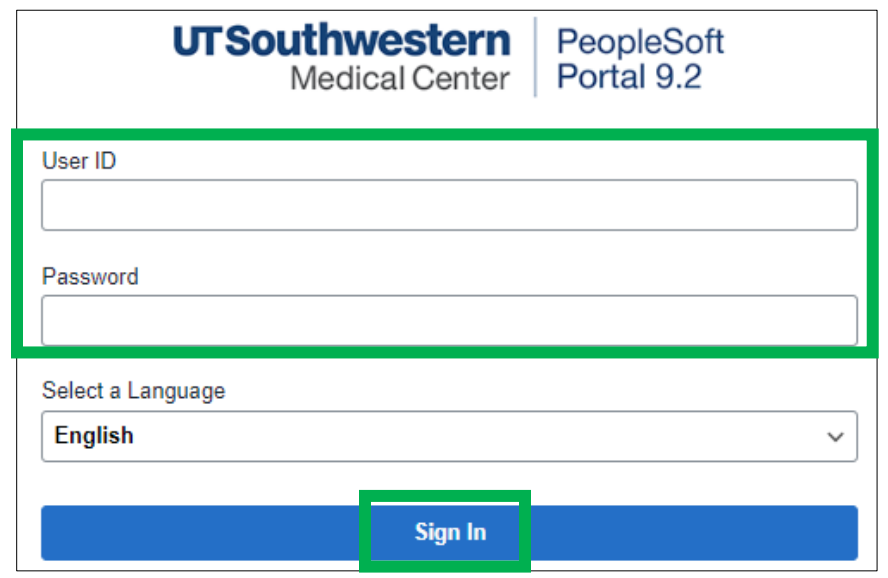

From the **Self-Service** page, select **Non-Salary Cost Transfer**.

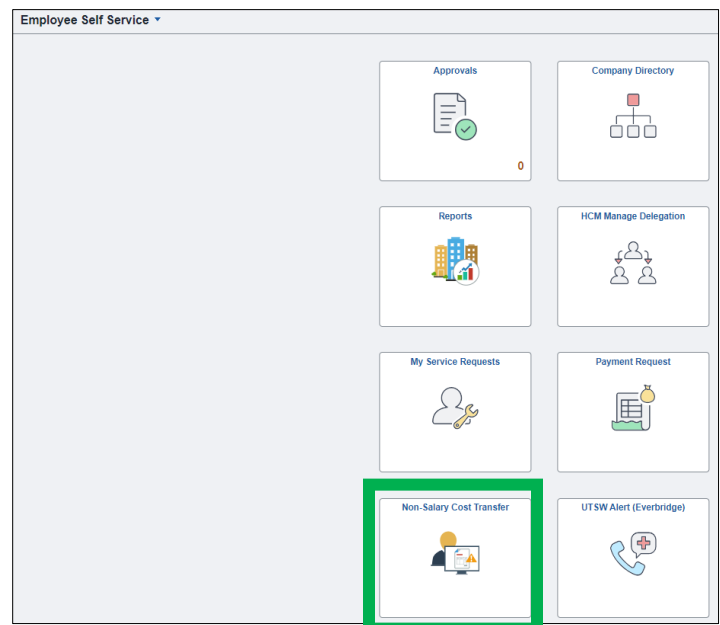

On the next screen, the **Business Unit** should default to **20000.** Click **Add** to proceed.

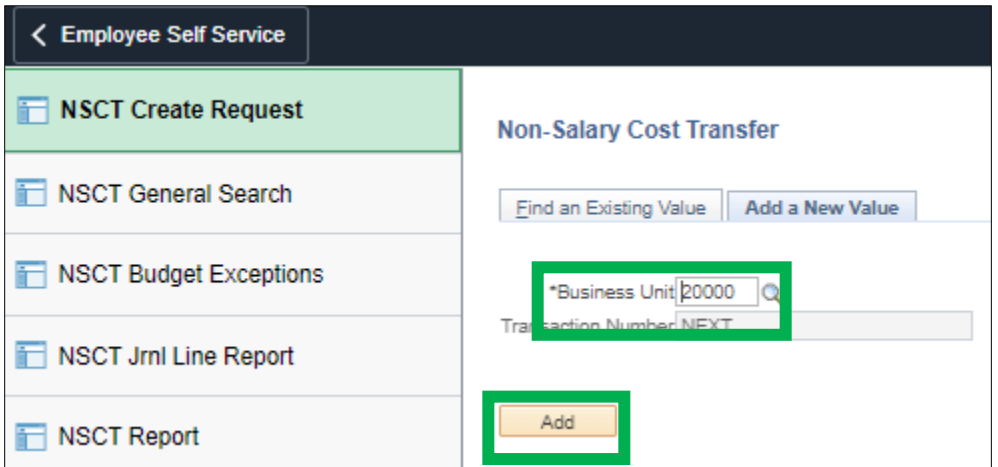

From the **\*NSCT Transfer Type** field picklist, select **Expense Transfer**. This will allow you to change multiple fields in the **Search Criteria** section. Click the search icon next to **Fiscal Year**.

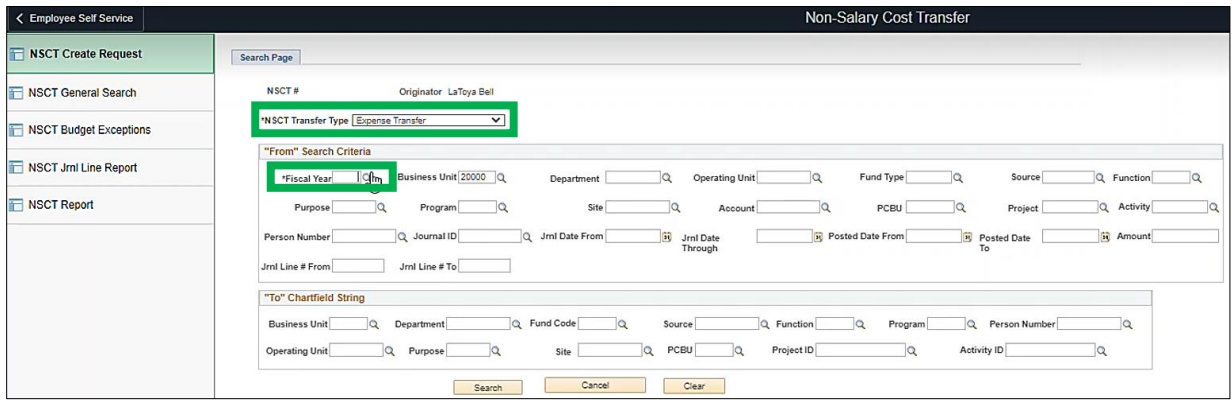

Next, choose the **Fiscal Year** of the transactions that need to be moved or posted.

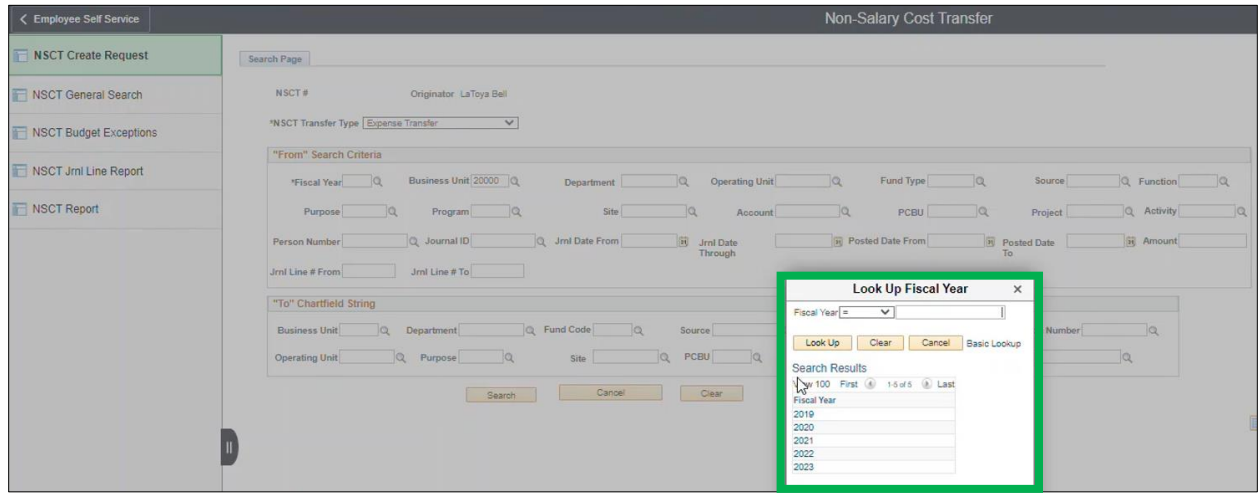

Next, enter the **PCBU number, 20100** (if it is a grant award) and type in the **Project ID**. Next, enter the Journal date range (**Jml Date From** and **Jml Date Through**). You will next fill in the Chartfield of Accounts (COA) in the **"To" Chartfield String** for where the expenses will be moved. Next, click **Search**.

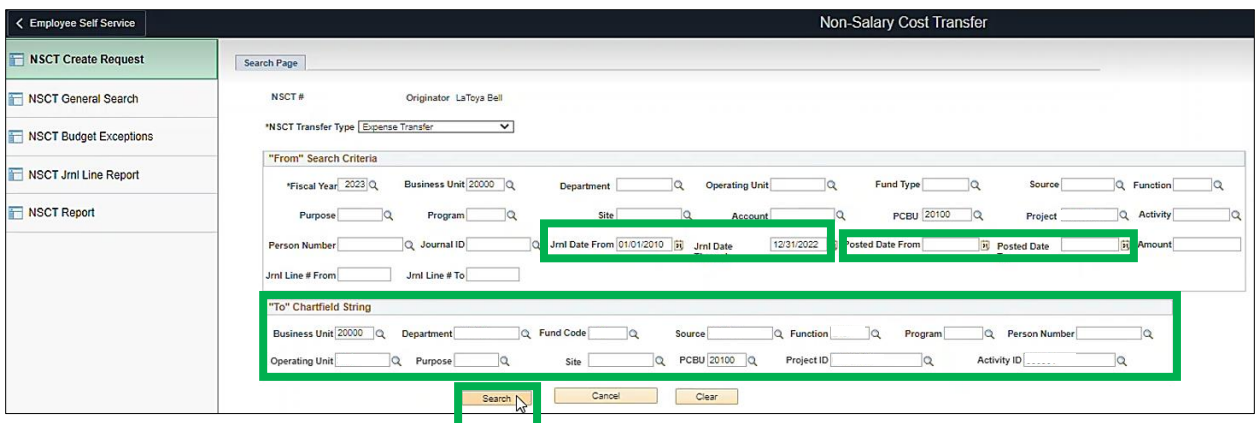

If no results are found, update the **Fiscal Year** to allow for more entries. Note: The system may take a few minutes to generate all transactions.

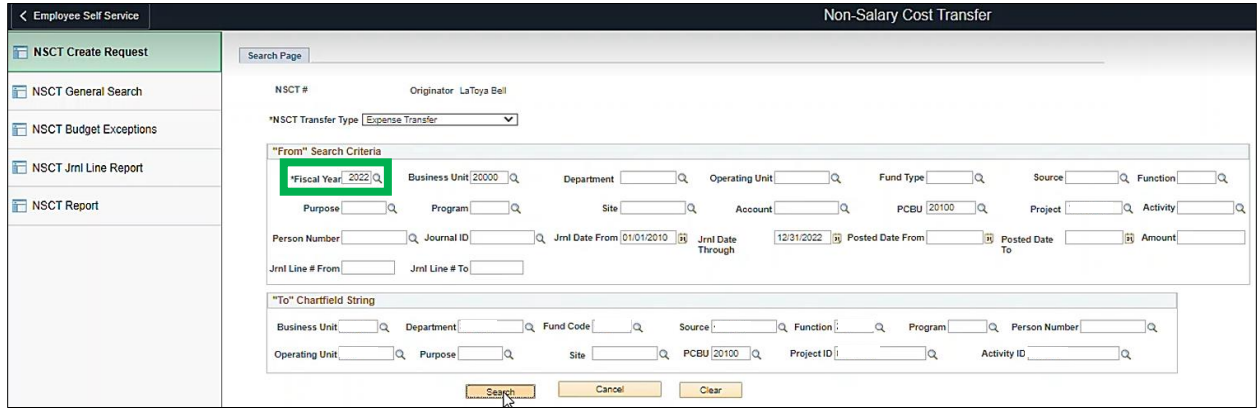

Note: Do not click on the page while the results are attempting to load on the page.

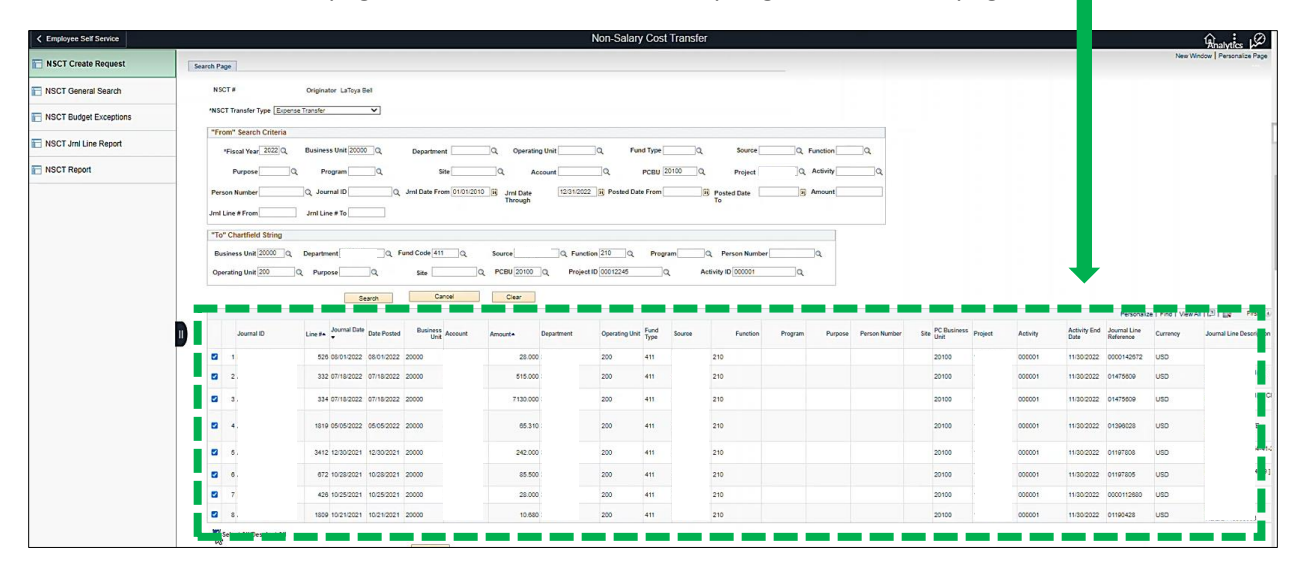

In the following example, deselect all lines **except for lines 5 and 6** to transfer expenses. Click **Next**.

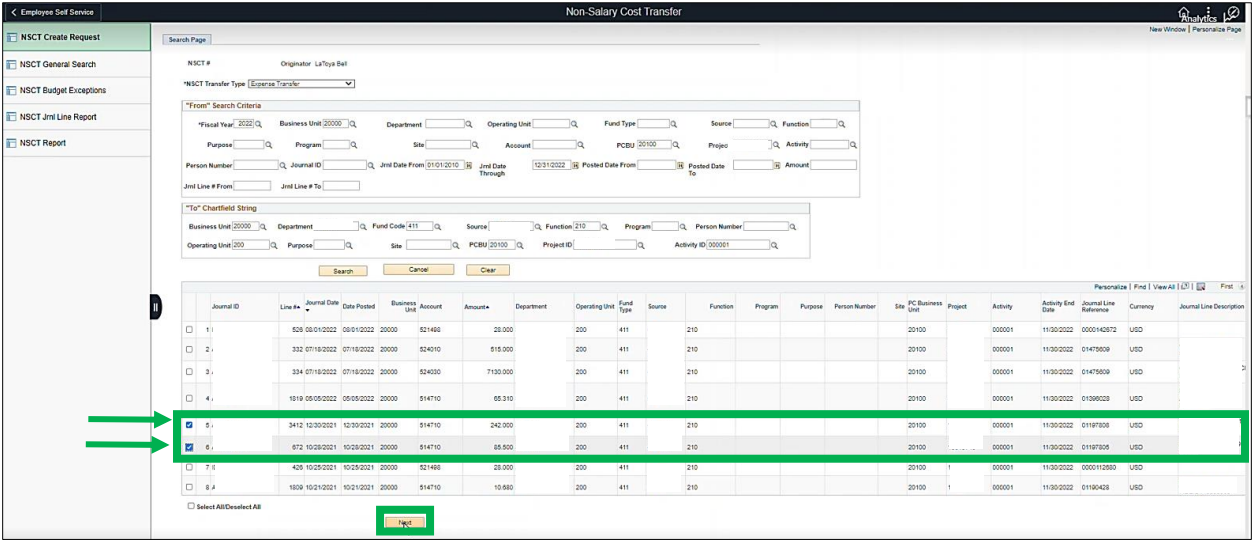

The journal lines will appear completed. You can adjust the amount you wish to transfer at this point. It must be less than or equal to the amount of the transaction.

Select the **Reason for Transfer** and click **Save**. Any additional steps needed to complete will automatically produce a pop-up after clicking save.

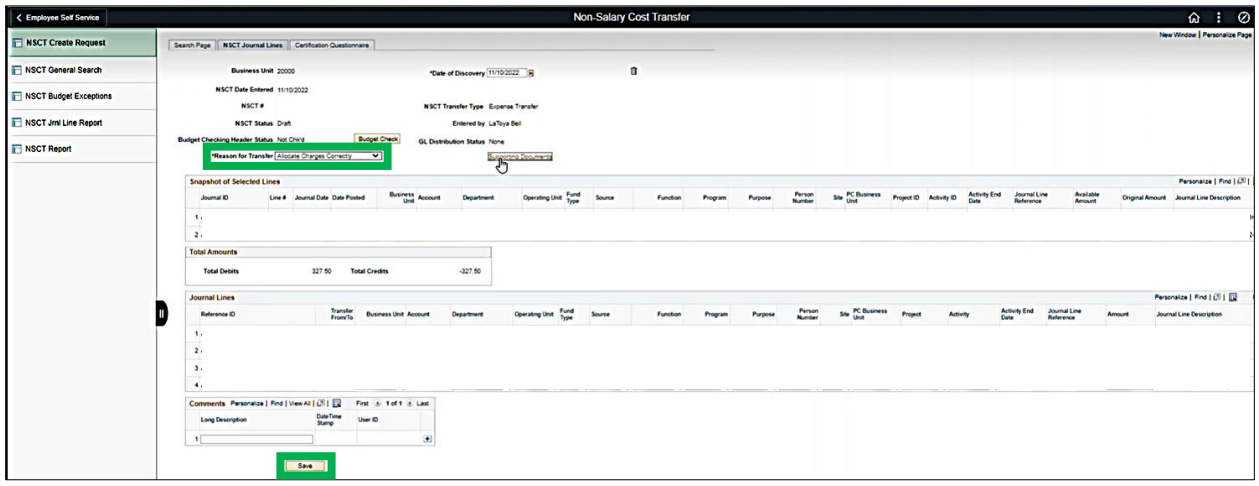

The **Certification Questionnaire** must be filled out with proper justification. Note: Do not copy the same response in each question field as this is *not* proper justification. Next, click **Return to Submit Page.**

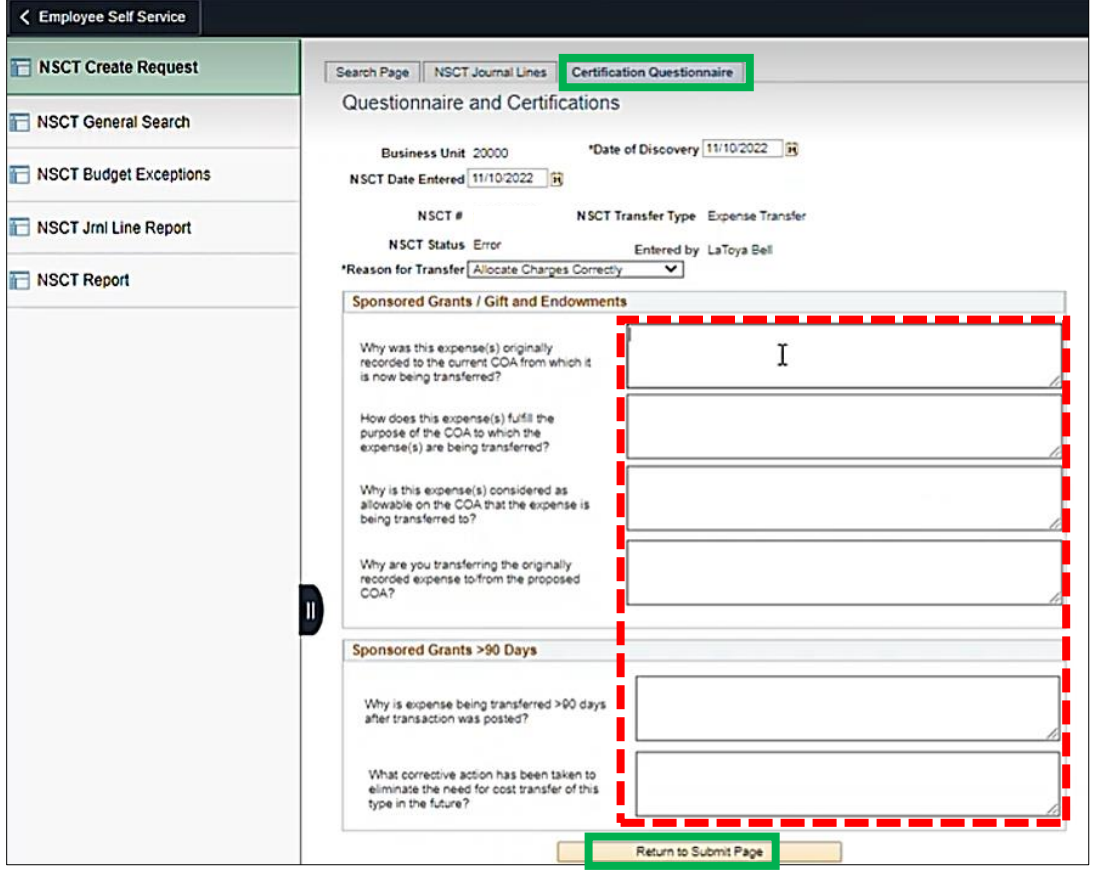

Return to the NSCT **Journal Lines** tab page and click **Save**. Next, click on **Supporting Documents** hyperlink to upload additional support.

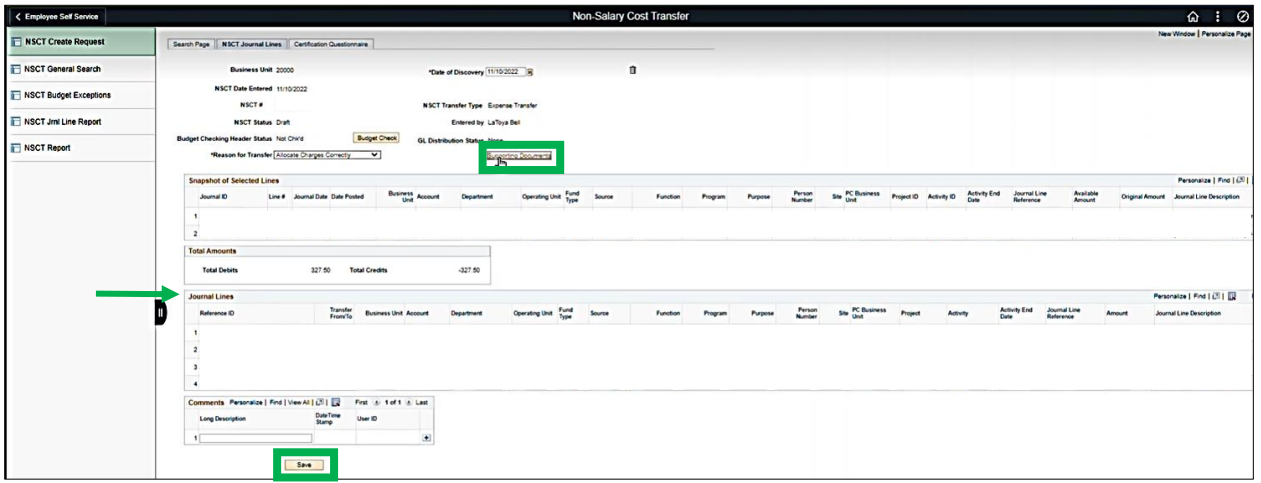

You will now be on **OnBase**. Note: you must be logged into the VPN to access OnBase documentation to upload. Click the blue upload arrow. Next, click **Choose File**, then search your computer files and add one document at a time. Note: you can only upload 5 documents.

After uploading your files, click each one, then click **Import**. Repeat steps for each document. Note: You may only import one at a time.

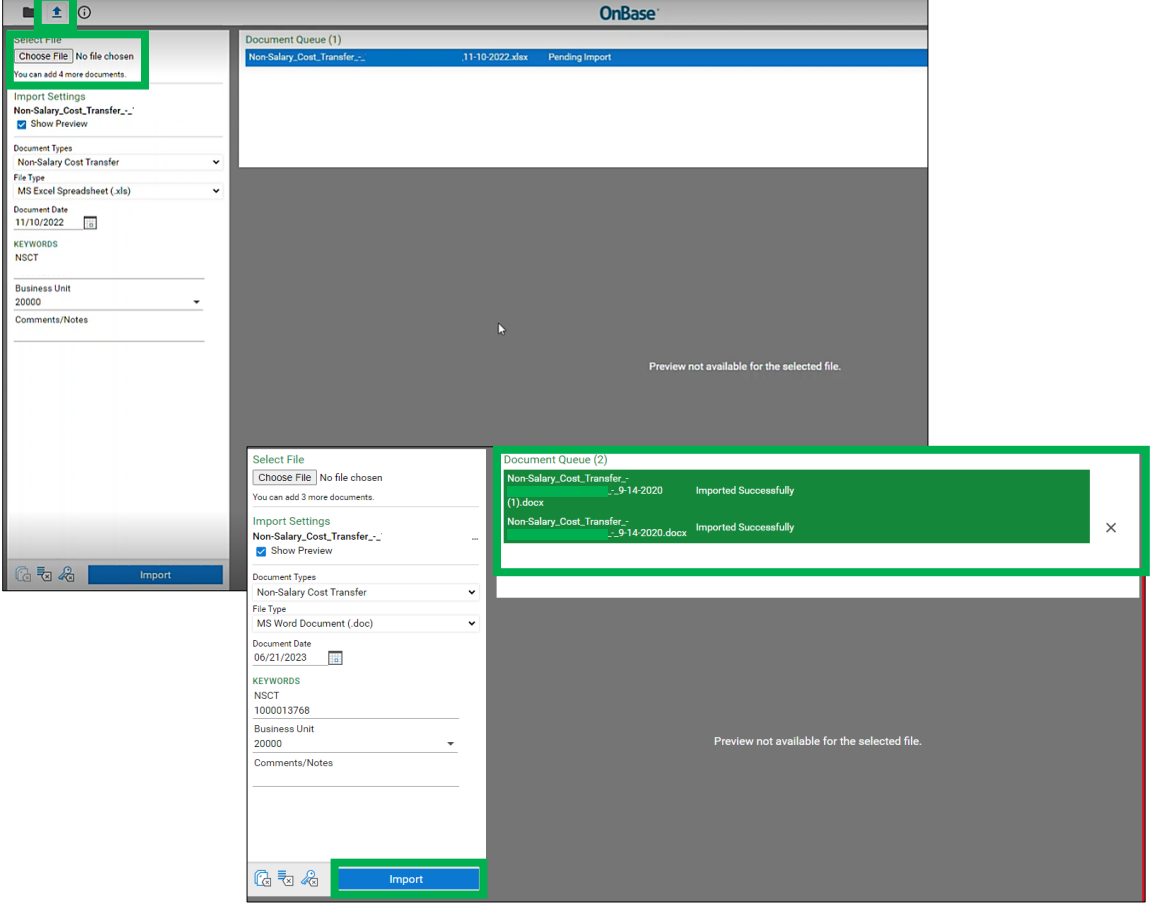

Once uploaded, return to the NSCT Journal lines tab in your browser and click **Budget Check**.

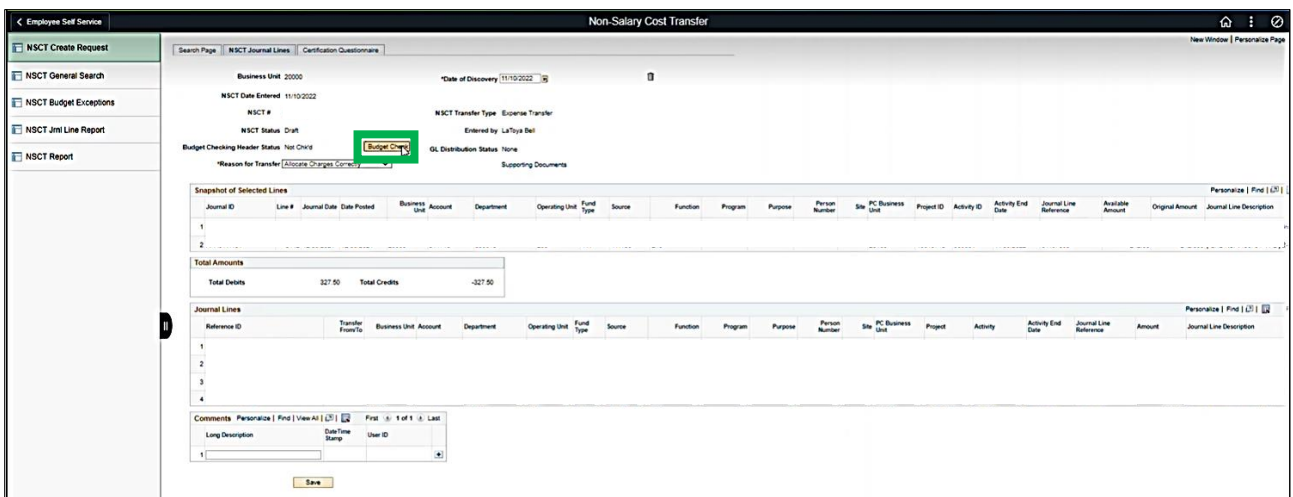

If there are no errors, you will get a **Valid** status next to **Budget Checking Header Status**. Note: If you get errors, please review the budget error tutorials.

Click **Submit** when ready and press **OK** on any prompts that appear afterward.

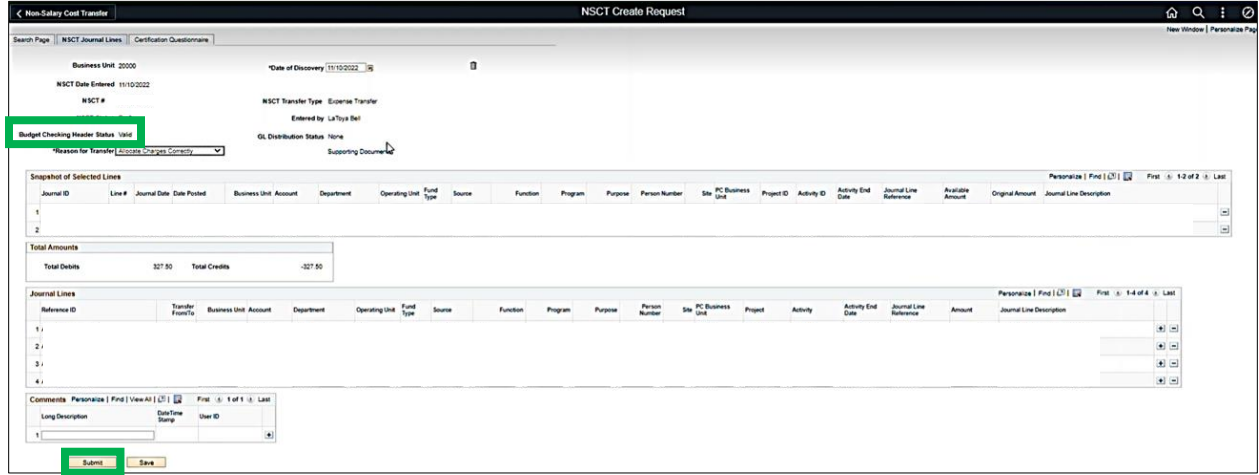

The NSCT will then be routed through the Approvers chain for review and approvals.

For more information, refer to this [UPK.](https://aairtraining.swmed.edu/KCenter/Content/1/data/toc.html)

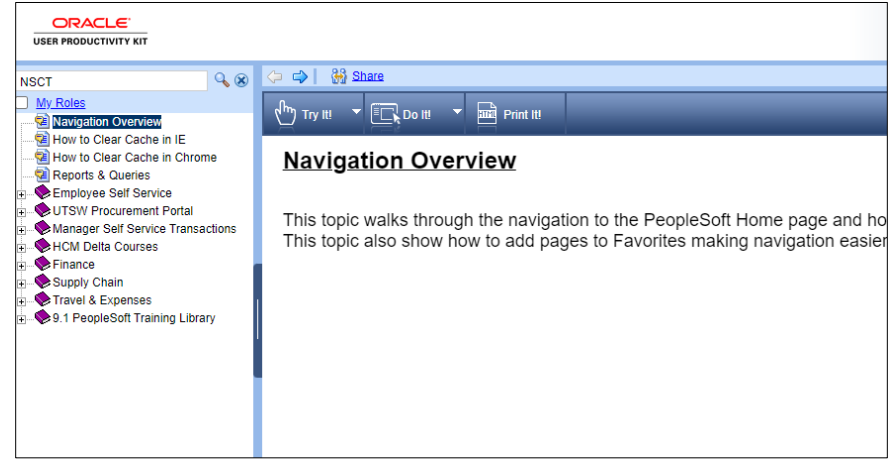

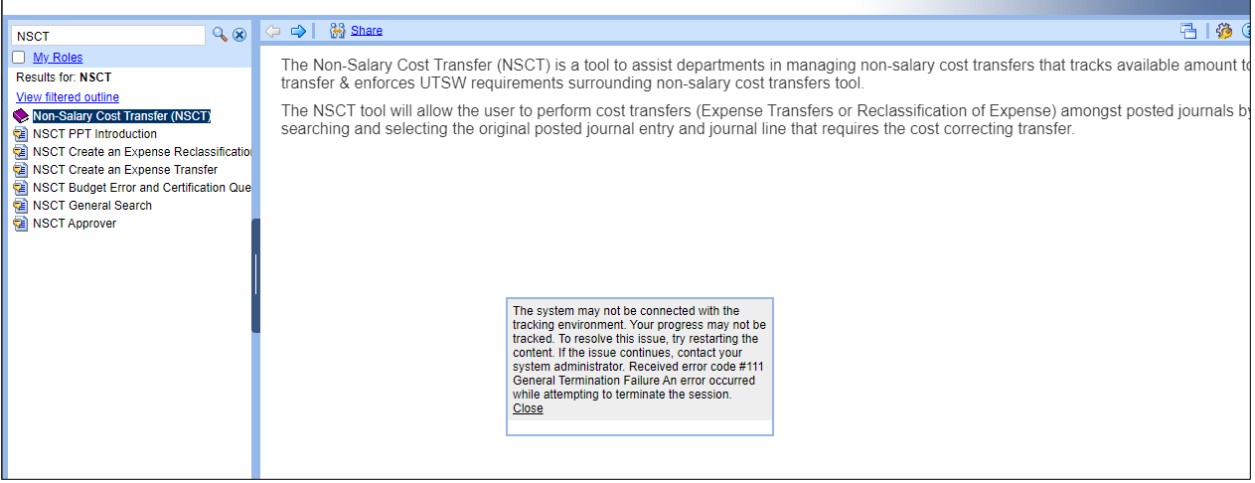